Ανοίξτε με τον φυλλομετρητή σας (browser) τη σελίδα: http://sourceforge.net/projects/orwelldevcpp/

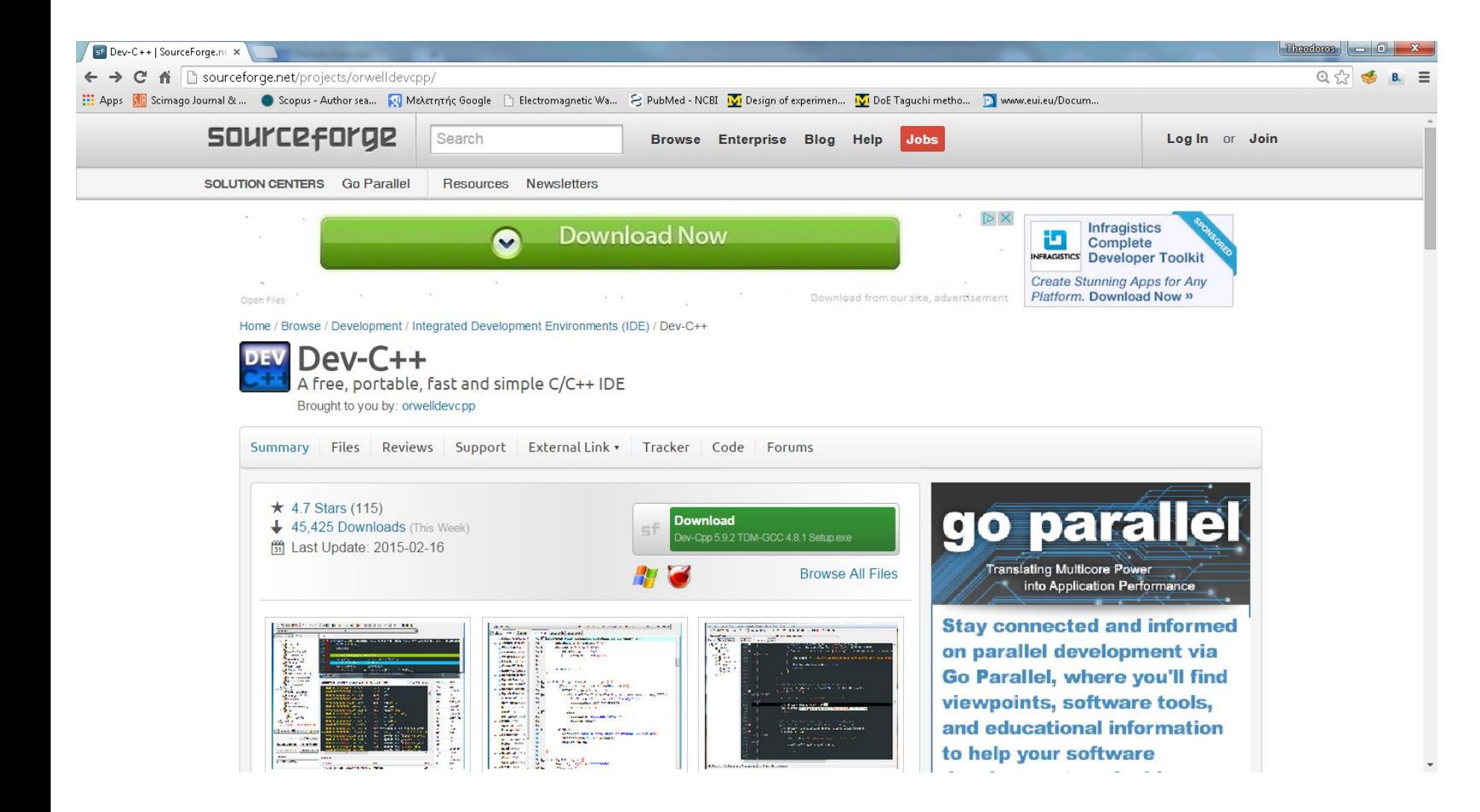

## Κάντε κλικ εδώ:

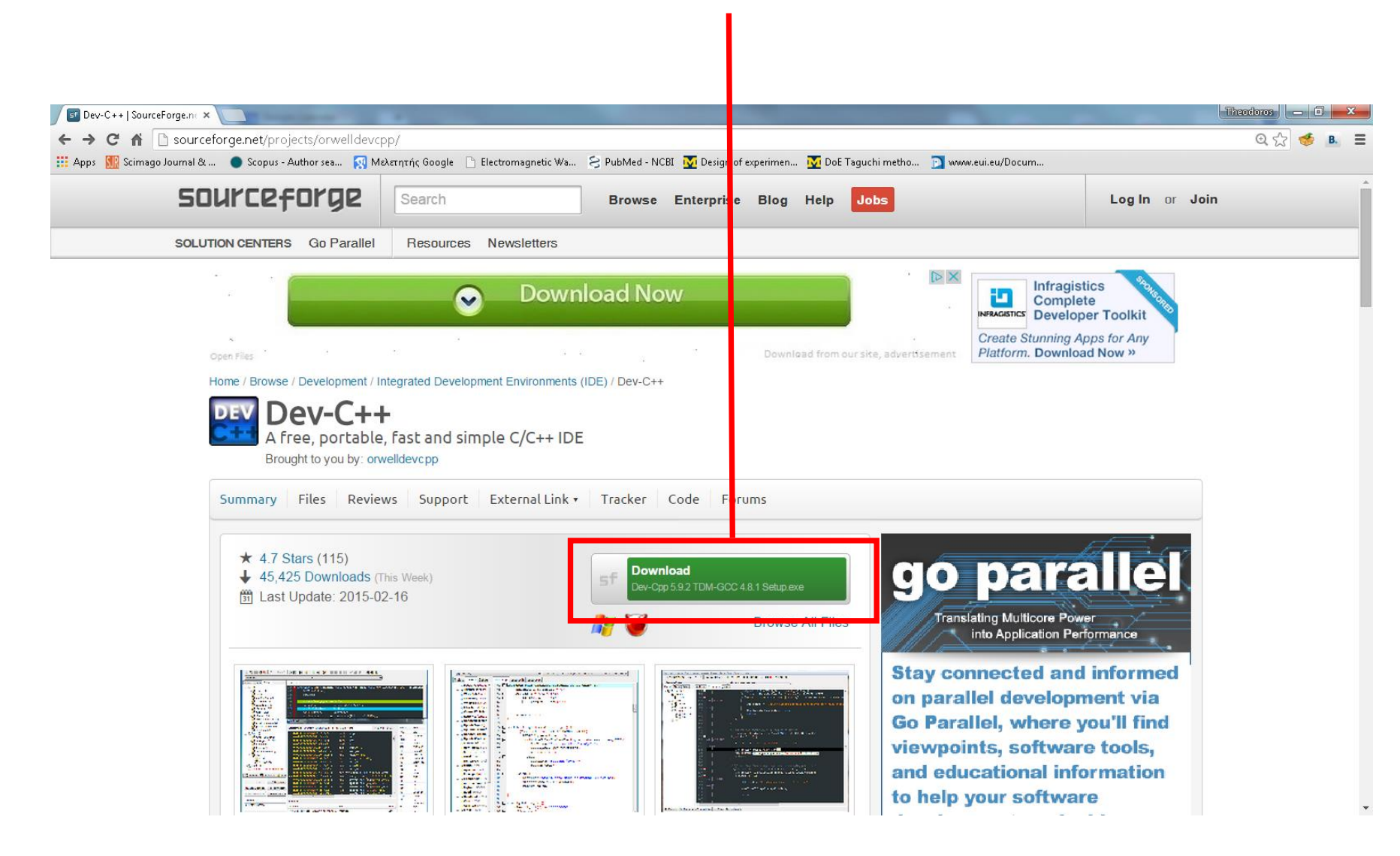

## Σώστε το αρχείο εγκατάστασης στη διαδρομή που επιθυμείτε

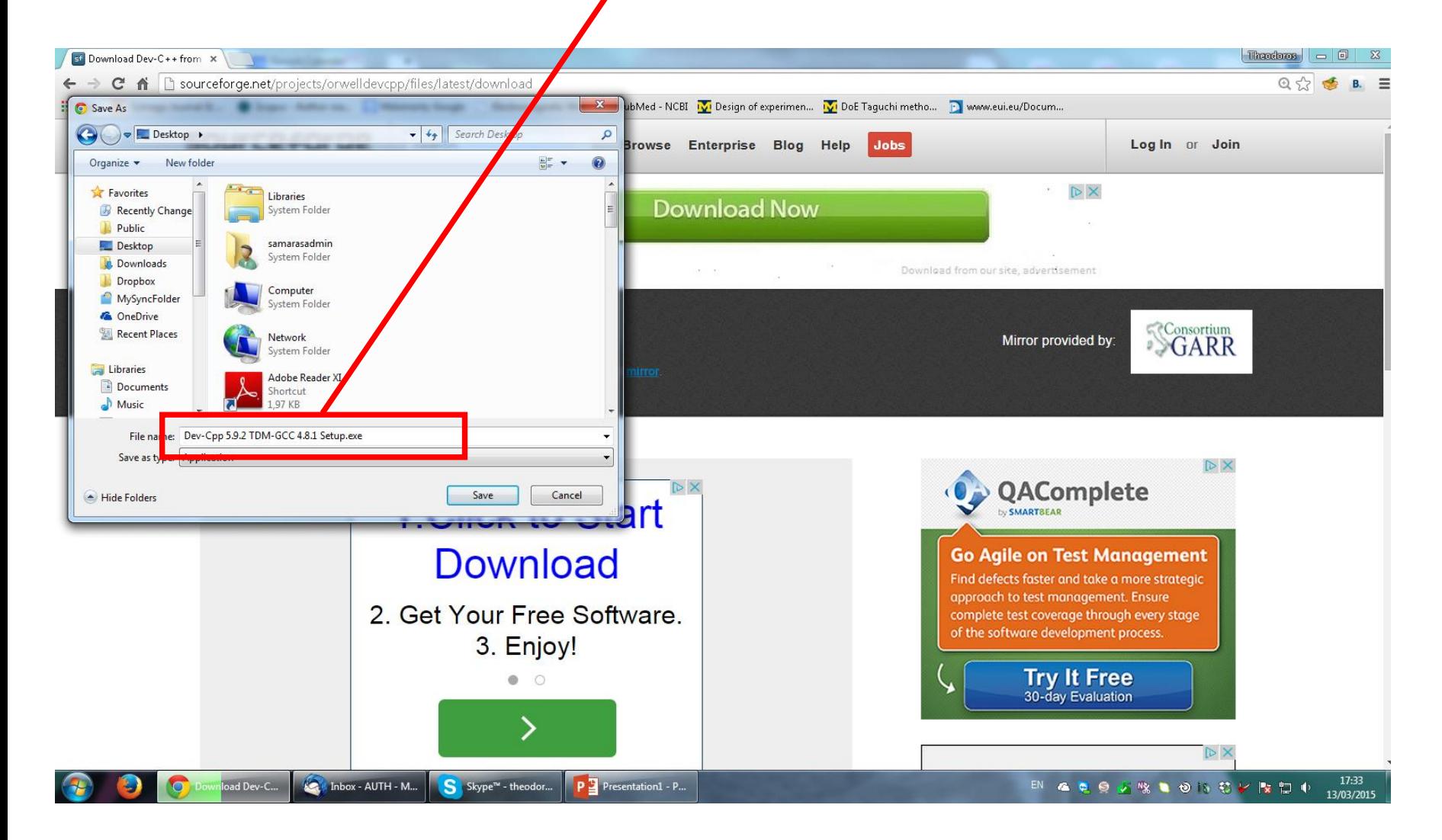

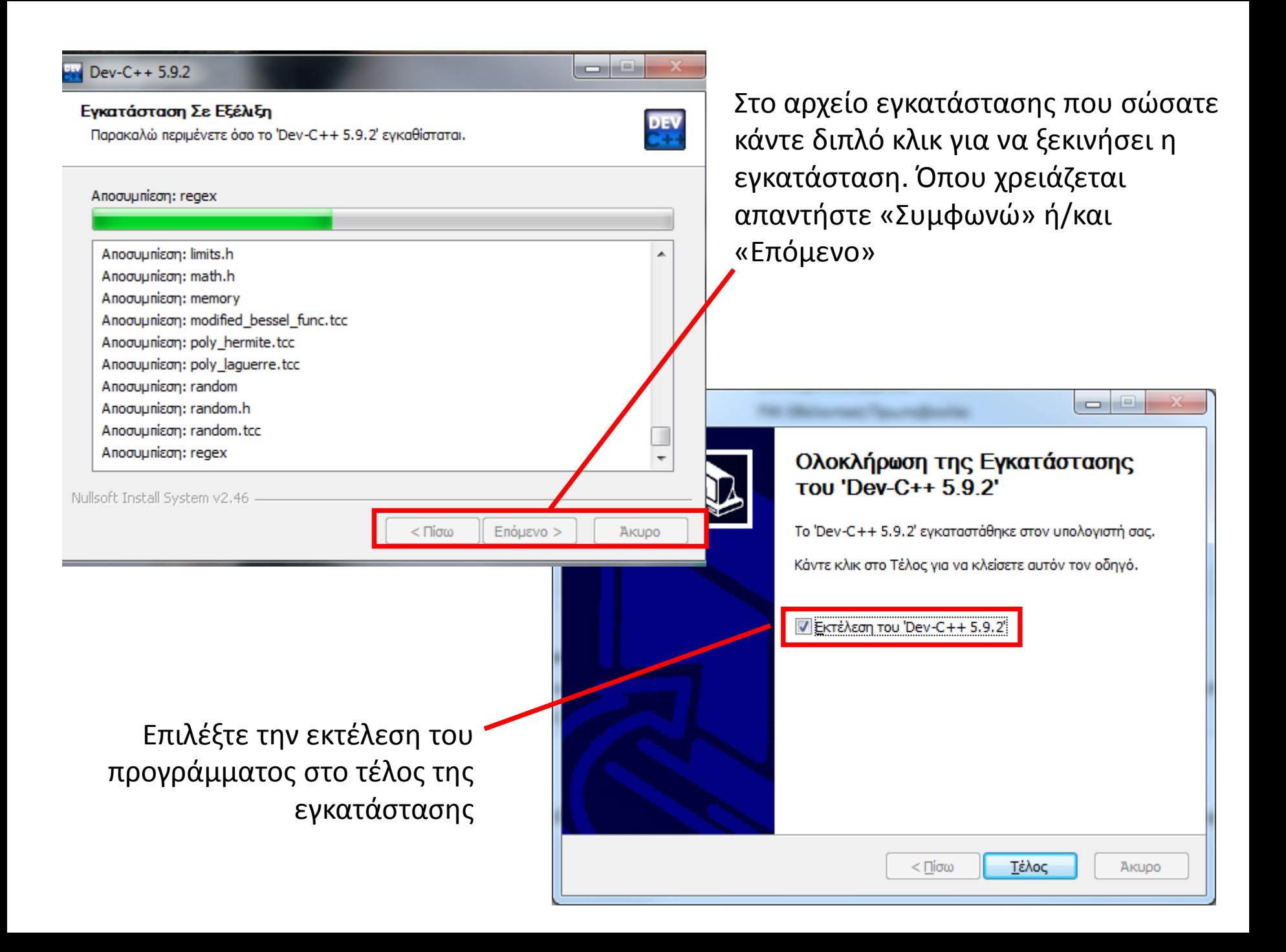

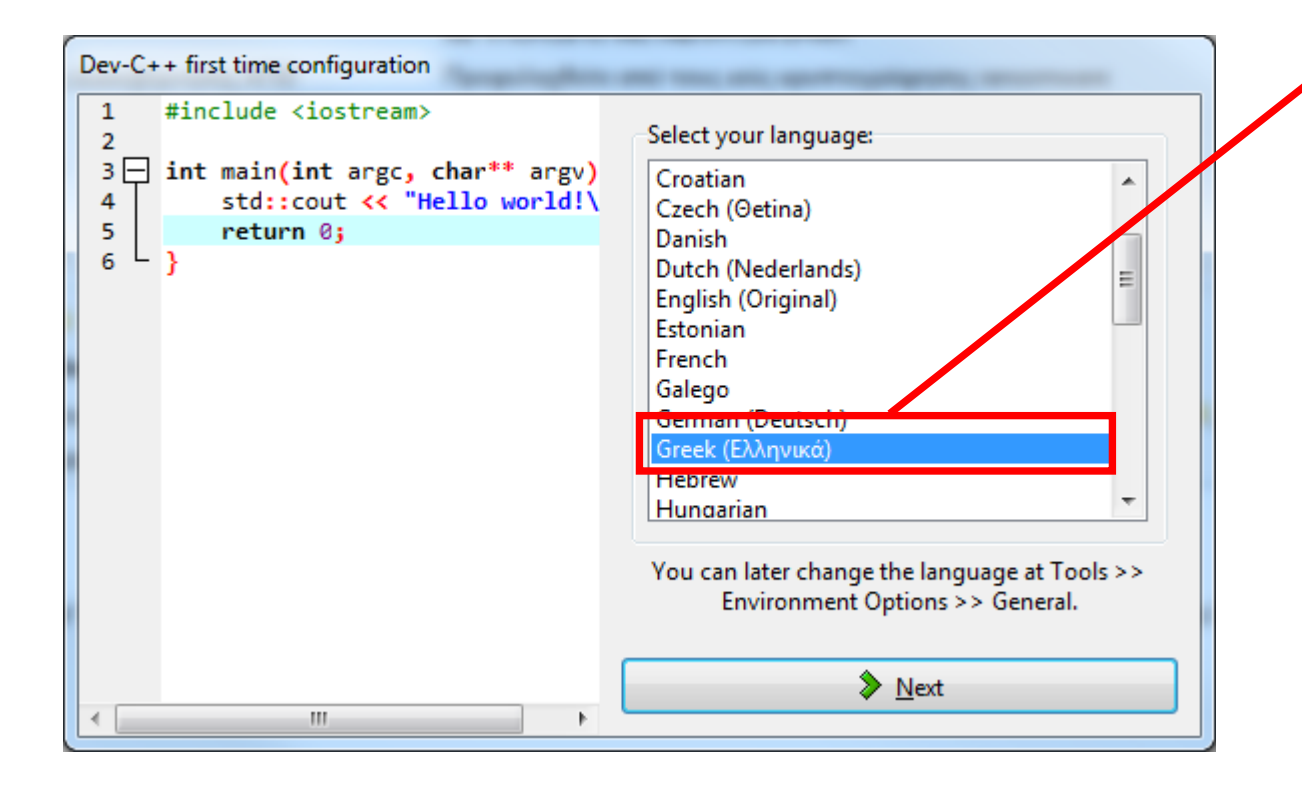

Επιλέξτε τη γλώσσα εγκατάστασης και τη γραμματοσειρά πατώντας «Next» μετά την επιλογή σας

Στην αρχική σελίδα επιλέξτε «Αρχείο» «Δημιουργία» «Πηγαίος κώδικας»

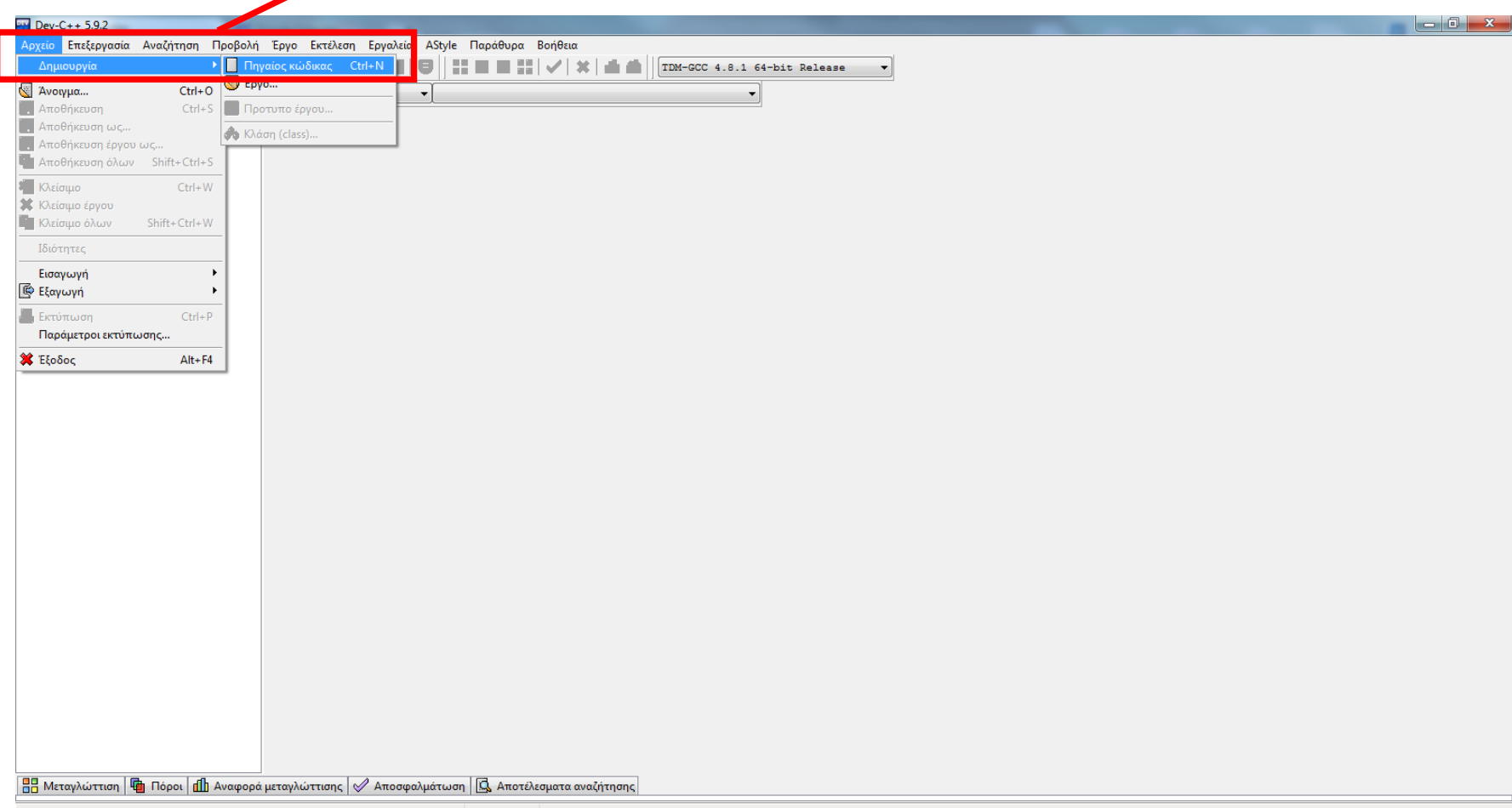

## Πληκτρολογήστε τον πηγαίο κώδικα

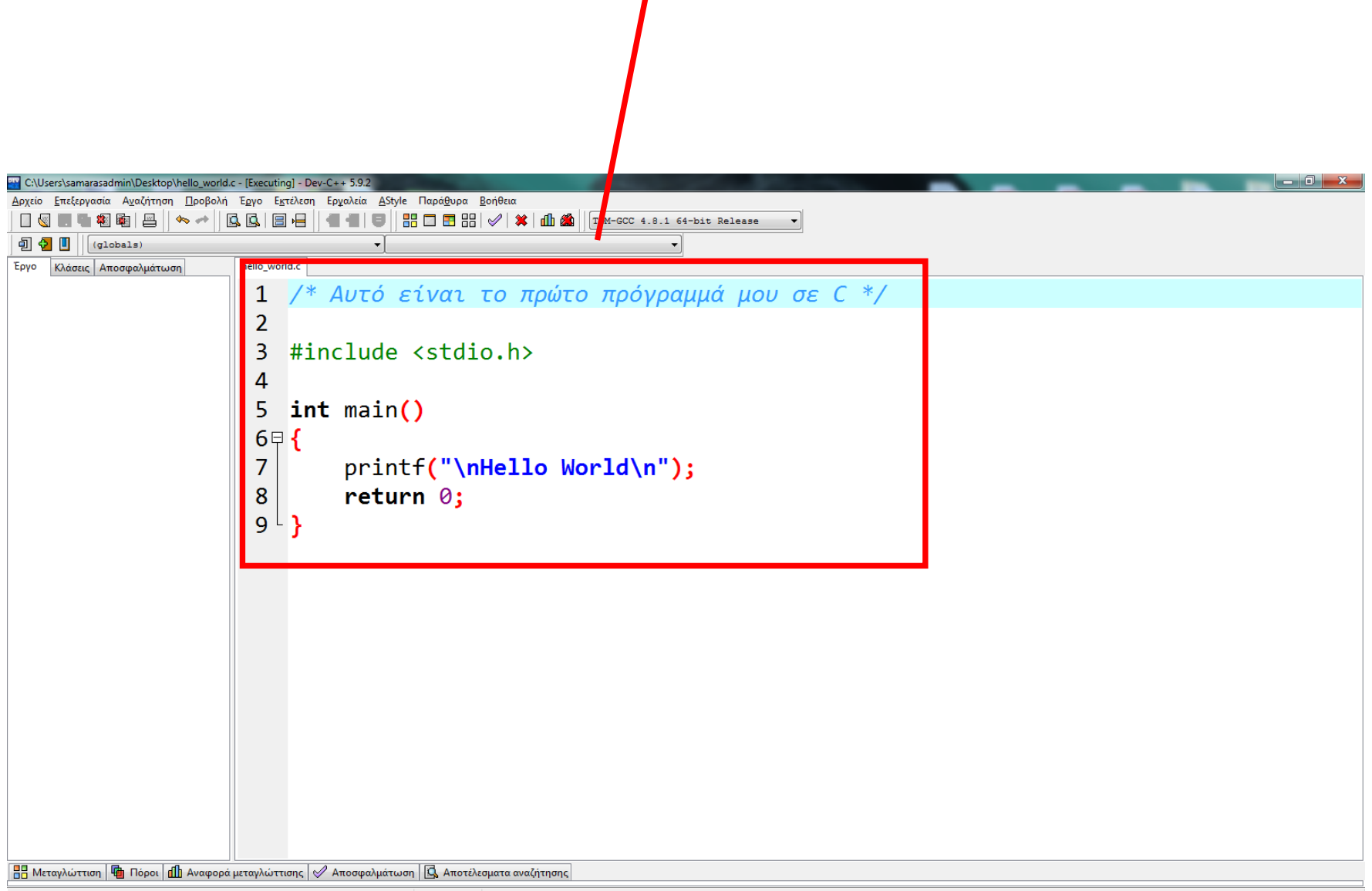

## Επιλέξτε «Εκτέλεση» «Μεταγλώττιση & Εκτέλεση» ή πατήστε το πλήκτρο F11

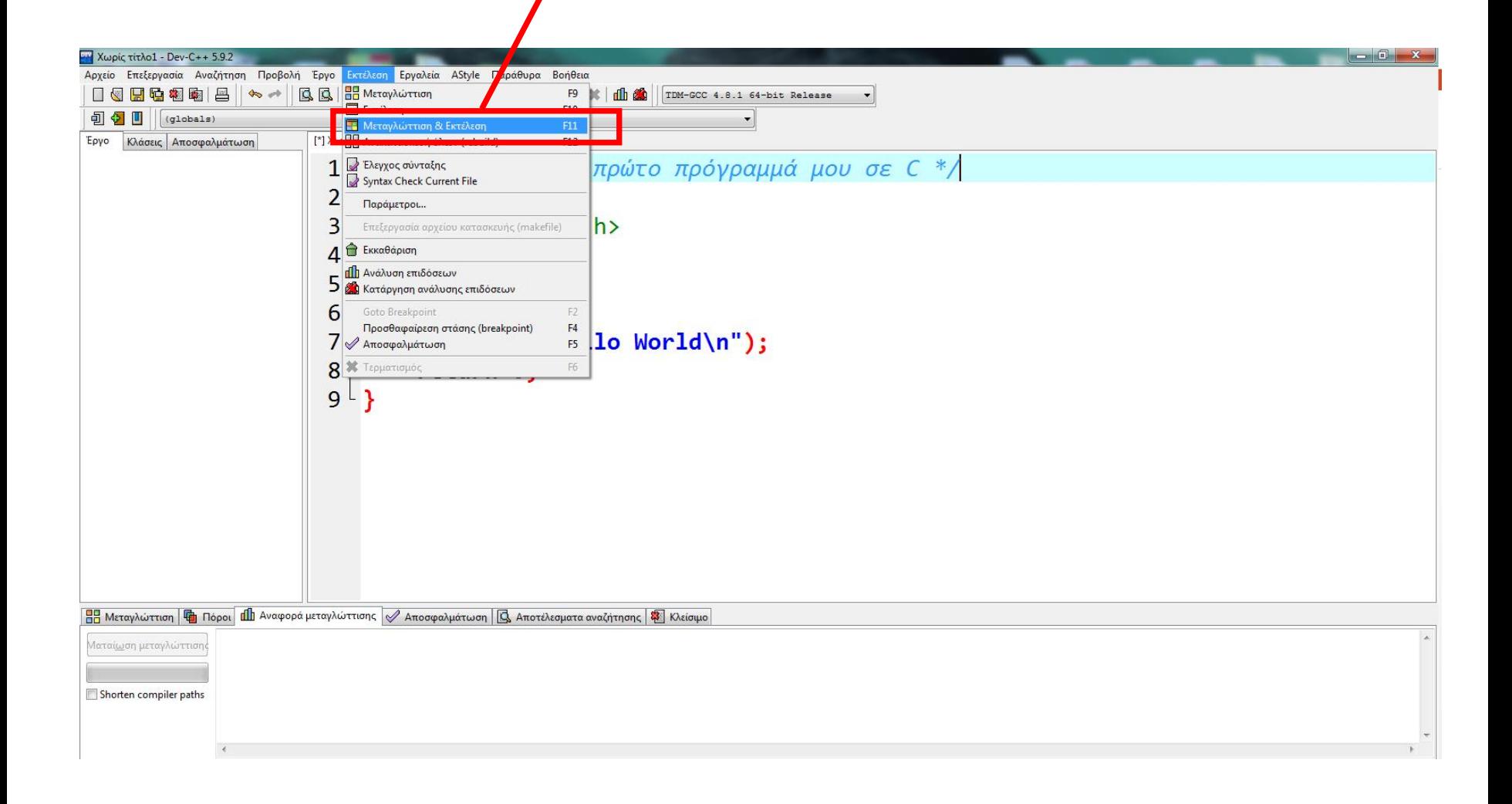

ΠΡΟΣΟΧΗ! Όταν σας ζητηθεί να σώσετε το αρχείο, φροντίστε (α) να το σώσετε με ένα όνομα που δεν έχει ελληνικούς χαρακτήρες ή το κενό, και

(β) να επιλέξετε «Save as type: C source files (\*.c)»

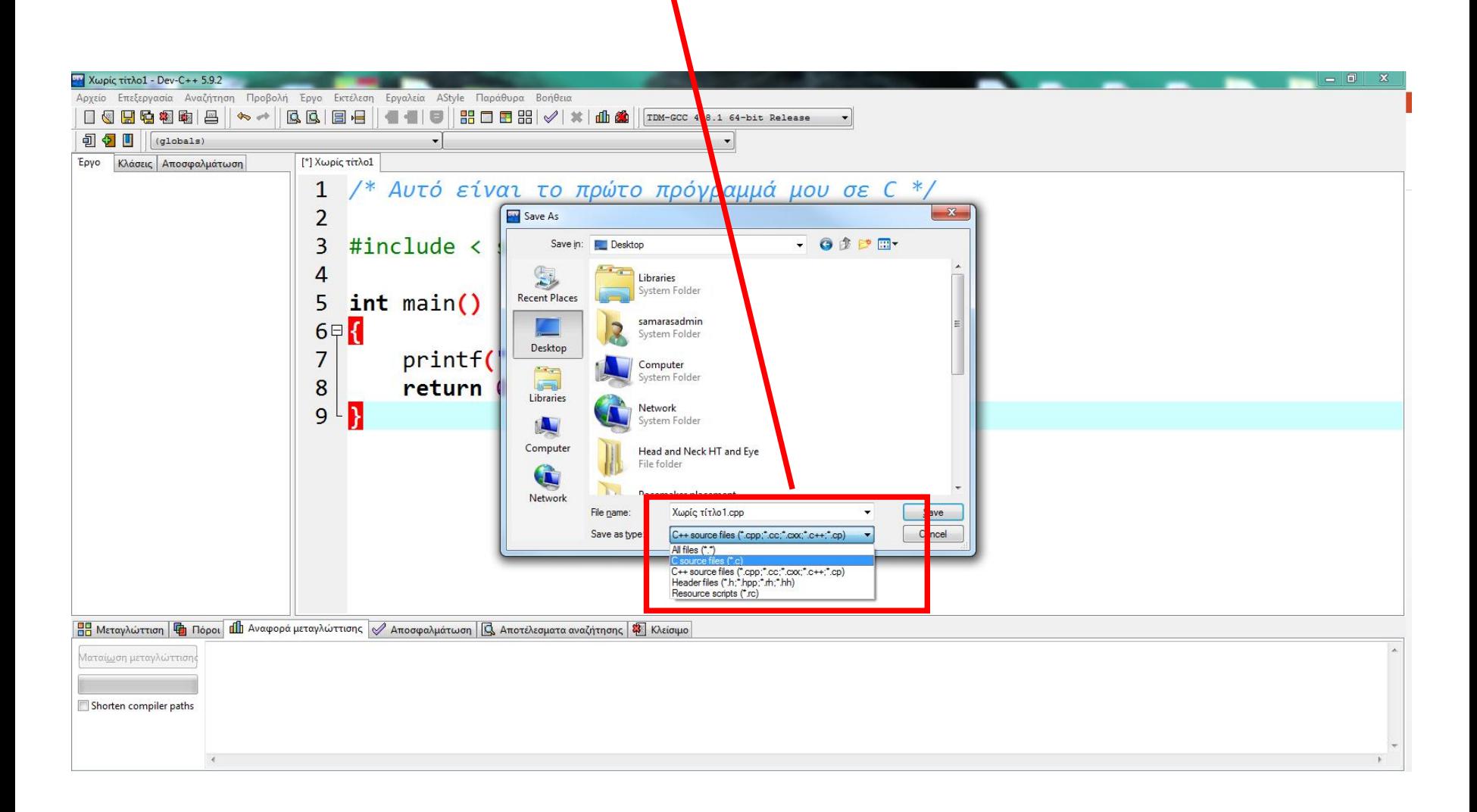

Τότε το πρόγραμμά σας θα τρέξει και θα εμφανιστεί το παρακάτω παράθυρο:

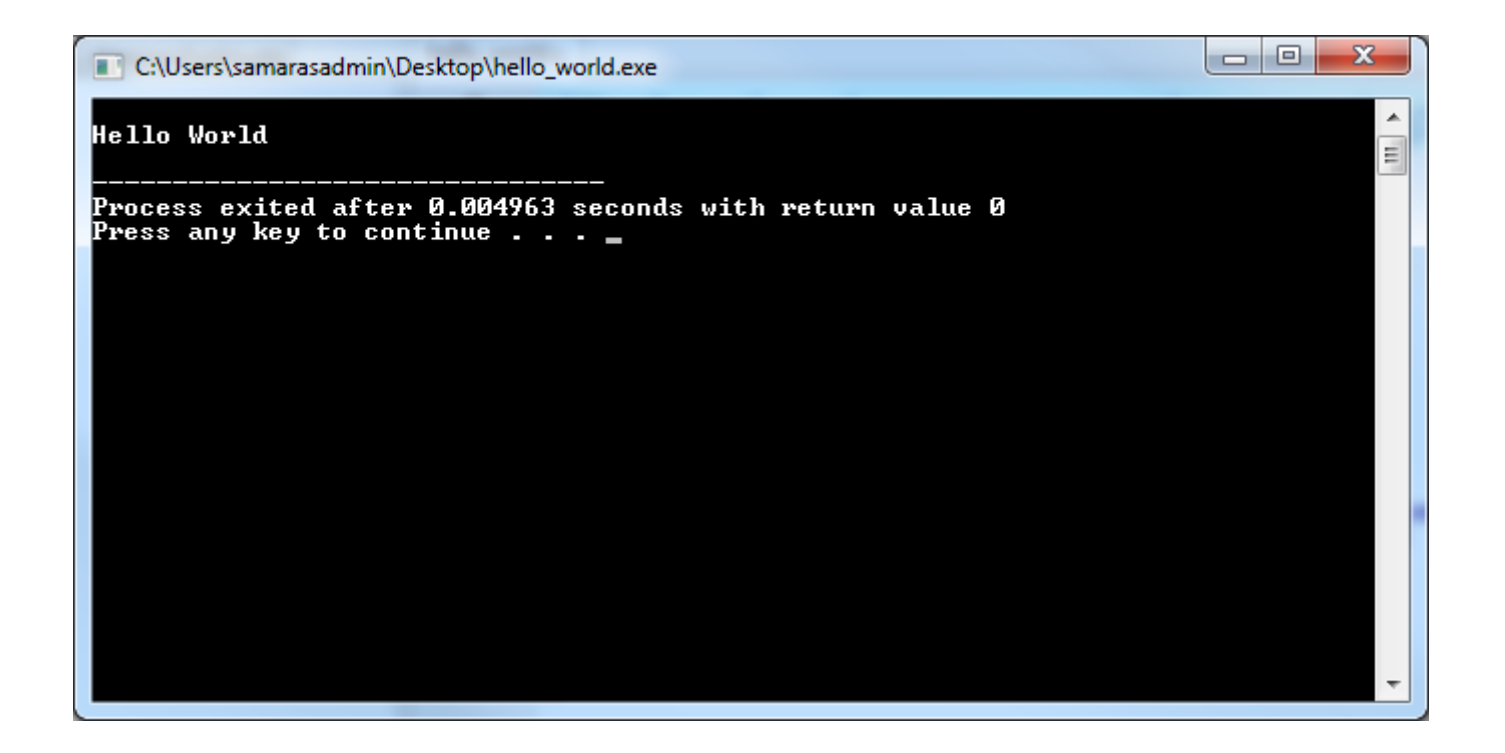

ΣΗΜΕΙΩΣΗ: Το πρόγραμμά σας, δλδ, το εκτελέσιμο αρχείο \*.exe, όπου \* το όνομα που δώσατε στο αρχείο πηγαίου κώδικα, όταν το σώσατε, βρίσκεται στην ίδια διαδρομή, δλδ, στον ίδιο κατάλογο (folder) με το αρχείο πηγαίου κώδικα.